## **Практическая работа: перевод текста**

## **Алгоритм работы:**

- **1. Откройте Word, сохраните его под своим именем (Файл – сохранить как )**
- **2. Озаглавьте документ: Перевод текста.**
- **3. Наберите в первом абзаце «Текст на английском языке».**
- **4. Перейдите по ссылке<https://eng360.ru/alices-adventures-in-wonderland>**
- **5. Скопируйте один абзац любой главы книги Алиса в стране чудес. Вставьте его во второй абзац своего документа**
- **6. Откройте переводчик [\(https://translate.google.ru/](https://translate.google.ru/) или любой другой) выберите язык перевода (с английского на русский)**
- **7. Вставьте текст по образцу:**

= Google Переводчик

**HH** 0

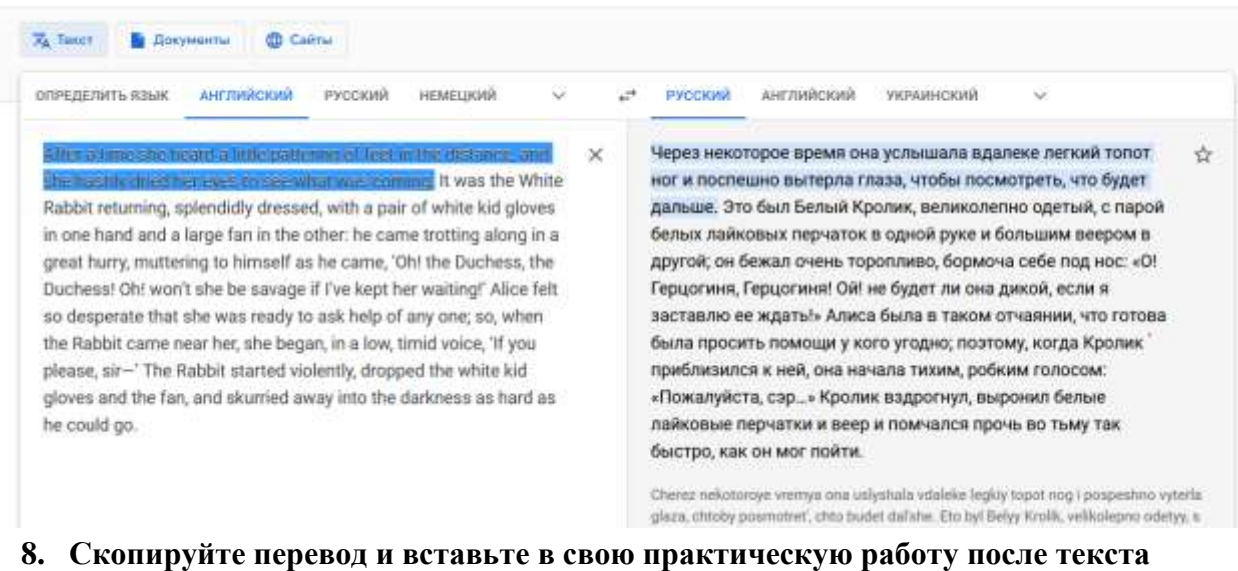

- **«Перевод с английского на русский»**
- **9. Вернитесь в гугл переводчик. Измените несколько раз направление перевода (с русского на английский и обратно). Определите, изменился ли текст после превода с русского на английский? (Да/нет)**
- **10. Нажмите ФАЙЛ сохранить документ.**

**Файл с переводом переслать на почту [danhitova@gmail.com](mailto:danhitova@gmail.com) с пометкой в теме: класс, фамилия.**